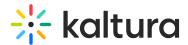

## Change category owner

This article is designated for administrators.

## Change owner for one category

1. Log into your KMC and select the **Categories** tab.

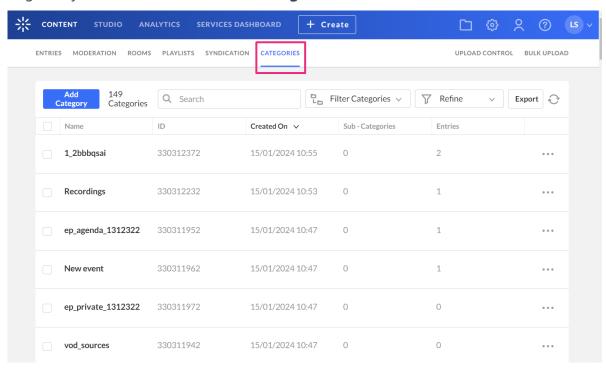

- 2. Click on the name or thumbnail of the desired category.
- 3. The metadata page displays.
- 4. Click Entitlements.

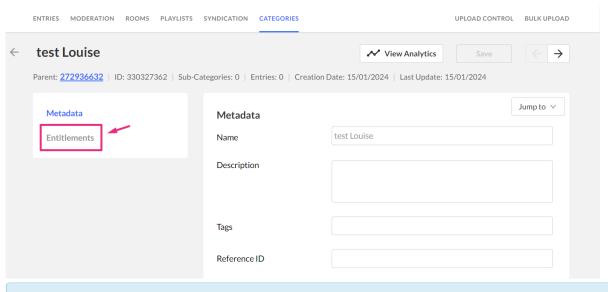

:(): If the **Entitlements** tab is not visible for that category, please refer to our article How to add entitlements

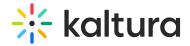

to Categories for detailed instructions.

5. Scroll down to the **Owner** section and click **Change Owner** on the right.

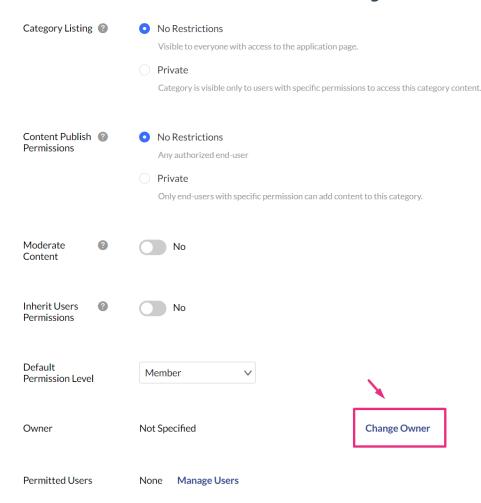

6. The Change Owner window displays.

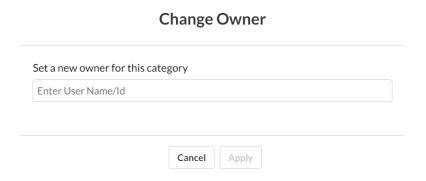

- 7. Enter the user name or ID. If the selected user is already listed in Kaltura, the user's ID or name is autocompleted.
- 8. Click Apply.

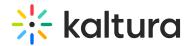

## **Change Owner**

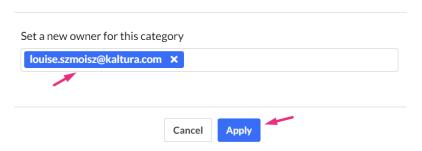

9. The new owner displays in the **Owner** section.

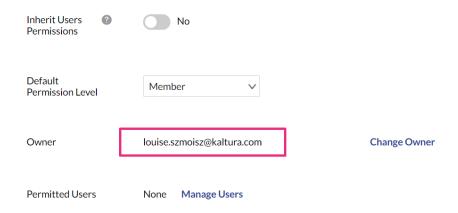

10. Click **Save** at the top right.

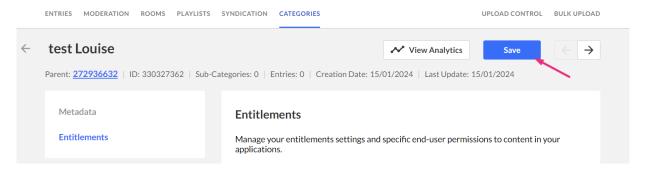

## Change owner for multiple categories

- 1. Log into your KMC and select the **Categories** tab.
- 2. Click the boxes next to the desired categories.
- 3. The **Bulk Actions** menu displays at the top of the page.
- 4. Click to open the Bulk Actions menu and select **Change Category Owner**.

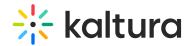

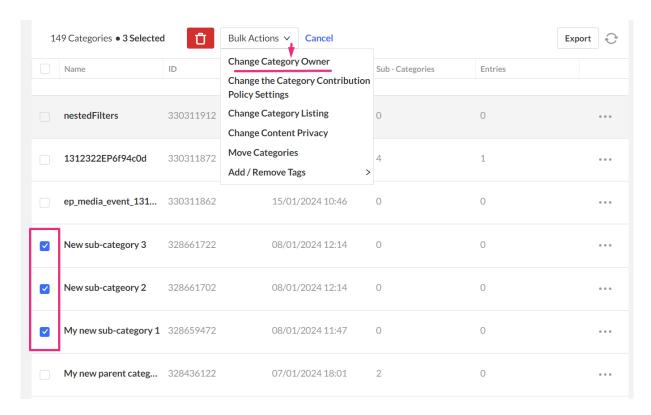

The **Change Owner** window displays.

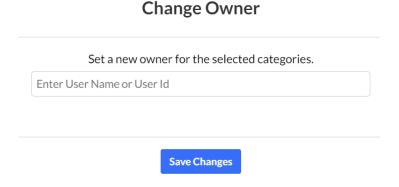

- 5. Enter the new owner's User Name or User ID.
- 6. When the selected user is already listed in Kaltura, the user's ID or name is auto completed.

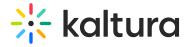

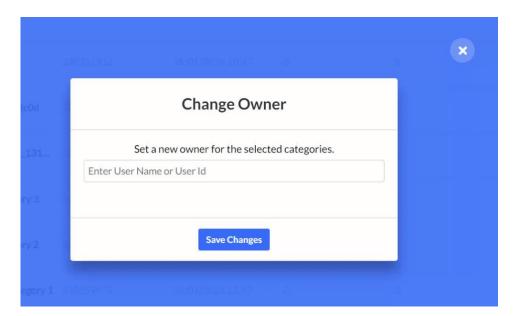

- 7. Click **Save Changes**.
- 8. After saving, the user entered is added as the new category owner.

[template("cat-subscribe")]